## **brother.**

Инсталация на устройството

Инсталация на<br>устройството

паралелен кабел

паралелен кабел

паралелен кабел

**Преди да можете да използвате устройството, трябва да го настроите и да инсталирате софтуера.**

**Правилната инсталационна процедура и инструкциите за инсталация се съдържат в това Ръководство за бързо инсталиране.**

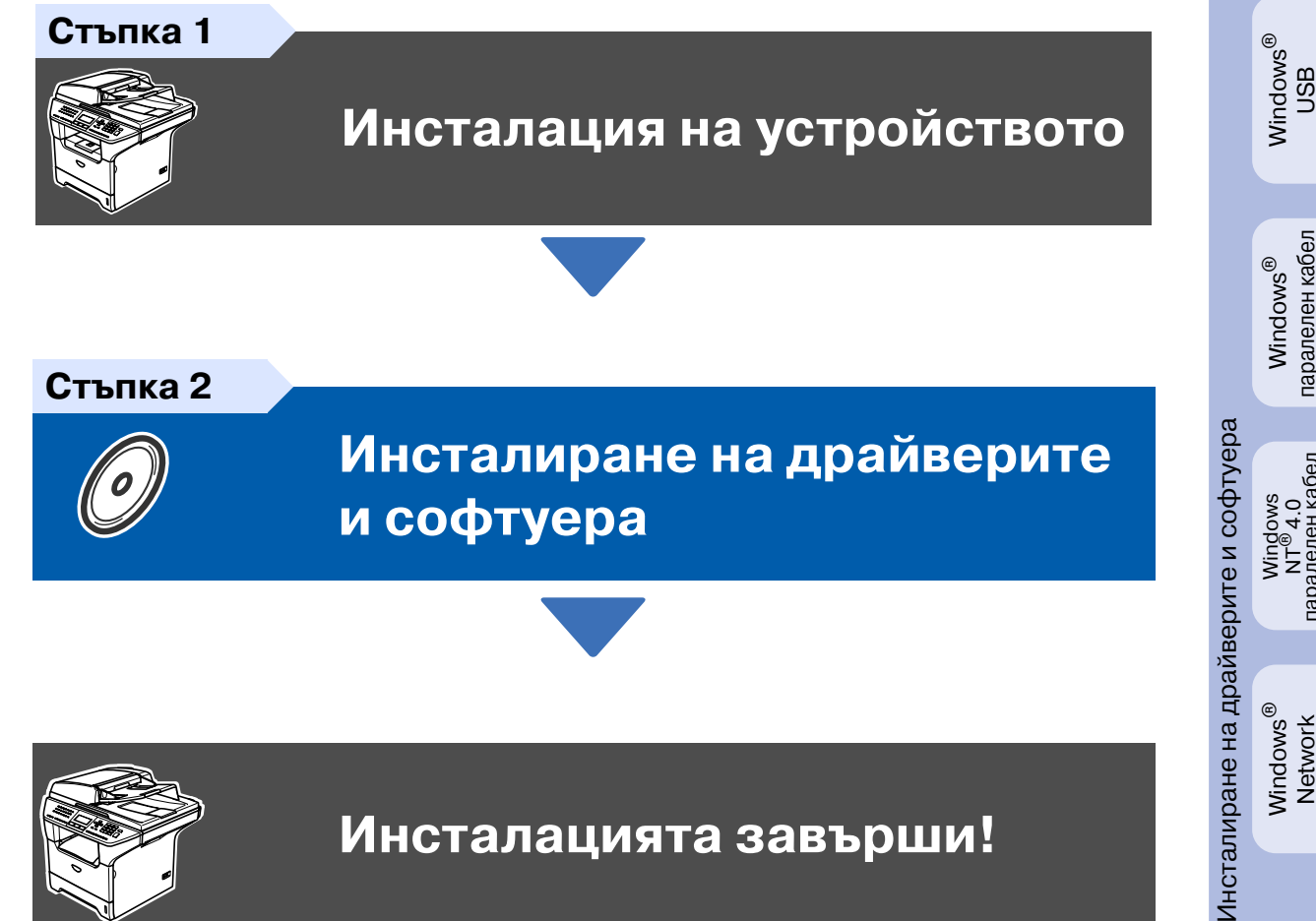

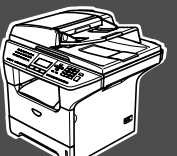

 $\epsilon$ 

**Инсталацията завърши!**

Съхранявайте Ръководството за бързо инсталиране, Ръководството на потребителя и приложения компакт диск на подходящо място за бърза и лесна справка по всяко време. Macintosh

g<br>D

®

## **Разпоредби**

## brother

Декларация за съответствие на Европейската коми **H**porsBonren<br>Brother Industries Ltd.

15-1, Naeshiro-cho, Mizuho-ku, Nagoya 467-8561 Japan

assison<br>Brother Corporation (Asia) Ltd. Brother Buji Nan Ling Factory<br>Gold Garden Ind., Nan Ling Village, Buji, Rong Gang, Shenzhen, China

С настоящото се удостоверява, че:

Описание на продуктите : Факс машина  $\therefore$  Frovria 3 Turr Наименование на модела : MFC-8460N, MFC-8860DN, MFC-8870DW

отговарят на разпоредбите на Лирективата за Радио- и телекомуникационни крайни устройства (1999/5/ЕС) и на следните стандарти:

#### Приложени стандарти:

Хармонизирани

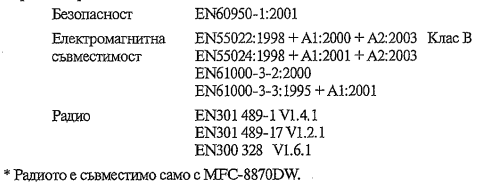

Годината, в която е било прибавено означението СЕ: 2005

Излалено от Дата Място **Hommer** 

: 4 Октомври 2005 г. : Нагоя, Япония Inkas Cw (Maeder Такаши Маеда

: Brother Industries Ltd.

Менилжьр Група за управление на качеството Отдел за управление на качеството Компания за информация и документация

#### Спецификация IEC 60825-1 (само от 220 до 240-волтов модел)

Това устройство е лазерен продукт от Class 1, както е посочено в спецификациите IEC 60825. Показаният по-долу етикет е поставен за държавите, в които е необходим.

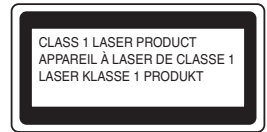

Това устройство има лазерен диод от Class 3B, който произвежда невидима лазерна радиация в скенера. По никакъв повод не отваряйте скенера.

#### **АА** Внимание

Използването на инструменти или настройки или изпълнението на процедури, различни от посочените тук, може да стане причина за излагане на радиация.

#### **Вътрешна лазерна радиация**

Максимално радиационно излъчване: 5 mW Дължина на вълната: 770 810 nm . .<br>Лазерен клас:

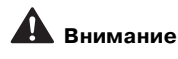

#### **ВАЖНО За вашата безопасност**

За да се гарантира безопасна работа, осигуреният троен щепсел трябва да се поставя в стандартен троен контакт, който е правилно заземен в рамките на нормалното домашно окабеляване.

Разклонителите, използвани с това устройство, трябва да бъдат от типа с троен щепсел и правилно свързани за добро заземяване. Неправилно свързани разклонители могат да причинят наранявания и повреди.

Фактът, че оборудването работи задоволително, не означава, че е електричеството е заземено и че инсталацията е напълно безопасна. За да бъдете в безопасност, свържете се с квалифициран електротехник, ако имате и най-малко съмнение, че заземяването на електричеството не е успешно.

#### **Изключете устройството от електрическата мрежа**

Трябва да инсталирате това устройство близо до лесно достъпен контакт. В бедствени ситуации трябва да изключите щепсела от контакта.

#### **Предупреждение Принтерът трябва да бъде заземен.**

Проводниците в захранващия кабел са оцветени по следната схема: **Зелено и жълто: Земя Синьо: Нула Кафяво: Фаза**

Ако имате съмнения, се свържете с квалифициран електротехник.

#### Радио смущения (само 220-240-волтов модел)

Това устройство е в съгласие с ЕN55022 (Публикация 22 на CISPR)/ Class B.

Уверете се, че ползвате следните интерфейсни кабели, преди да използвате този продукт.

- 1. Обезопасен паралелен интерфейсен кабел с усукани проводници, маркиран с "IEEE 1284 compliant".
- 2. USB кабел.

Кабелът не трябва да е по-дълъг от 2 метра.

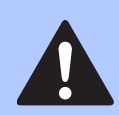

Предупрежденията ви казват как да се предпазите от евентуално нараняване.

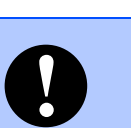

Предупрежденията посочват процедури, които да следвате или да избягвате, за да не се стигне до повреда на принтера или други предмети.

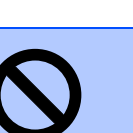

Иконите за неправилна инсталация ви предупреждават за устройства и операции, които са несъвместими с устройството.

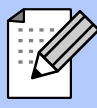

Забележките ви казват какво да направите в дадена ситуация или ви дават полезни съвети за това как съответната операция работи с други функции.

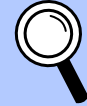

#### **Внимание Предупреждение Неправилна инсталация Забележка Ръководство на потребителя**

Означава препратка към Ръководството на потребителя.

#### <span id="page-2-1"></span>**Инсталация на устройството Стъпка 1**

## <span id="page-2-0"></span>**1 Поставете барабана**

**НЕ свързвайте интерфейсния кабел. Свързването на интерфейсния кабел става по време на инсталацията на софтуера.**

1 Отворете предния капак натискайки бутона за отваряне на предния капак **(1)**.

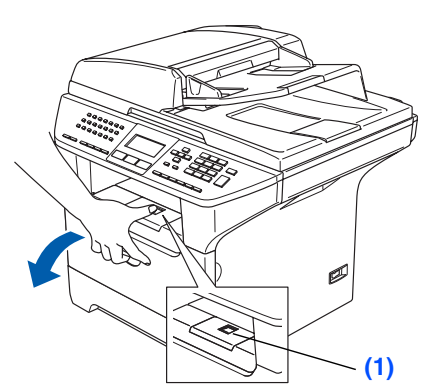

- Разопаковайте барабана и тонеркасетата.
- Разклатете го внимателно няколко пъти, за да разпределите тонера във вътрешността на барабана.

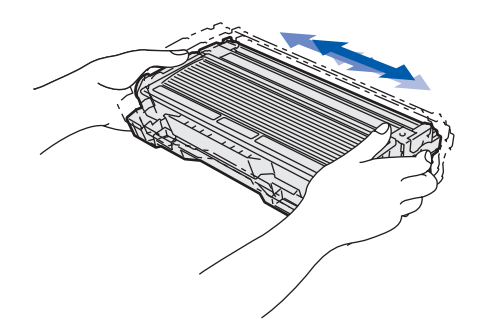

4 Поставете барабана в устройството докато не щракне.

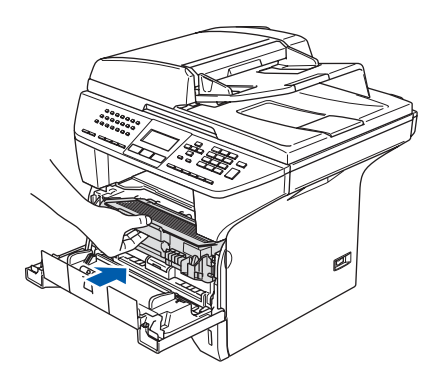

5 Затворете предния капак на устройството.

- **<sup>2</sup> Заредете тавата за хартия**
- 1 Издърпайте изцяло тавата за хартия от устройството.
- 2 Натиснете и задръжте фиксатора за хартия **(1)**, нагласете подравнителите според размера на хартията. Проверете дали водачите са добре закрепени в отворите.

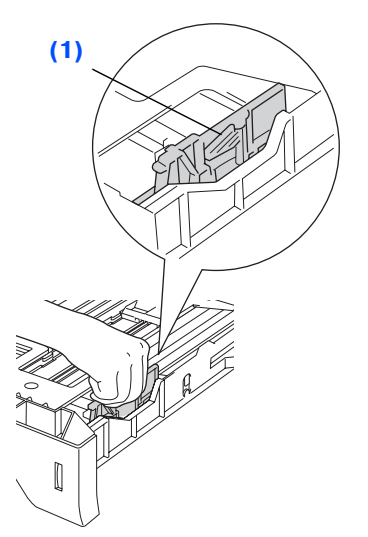

- 
- Разлистете хартията, за да избегнете засядането и лошото й подаване.
- 4 Поставете хартията в тавата. Проверете дали хартията е легнала равномерно в тавата и дали е под маркировката за максимално ниво на хартията **(1)**.

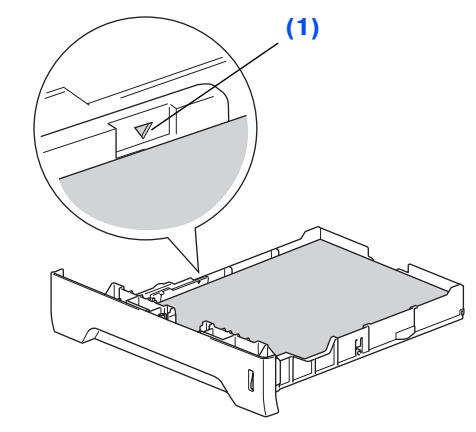

5 Поставете стабилно тавата за хартия обратно в устройството и разгънете удължителя на подложката за хартия, преди да използвате устройството.

За подробности относно поддържаните спецификации за хартията вижте "Препоръчвана хартия и други носители" в Глава 2 от Ръководството на потребителя.

# **Стъпка 1 Инсталация на устройството**

#### **3 Освободете блокировката на скенера**

1 Натиснете фиксатора **(1)** нагоре за да разблокирате скенера. (Сивият заключващ фиксатор на скенера се намира от задната лява страна, под капака за документи **(2)**.)

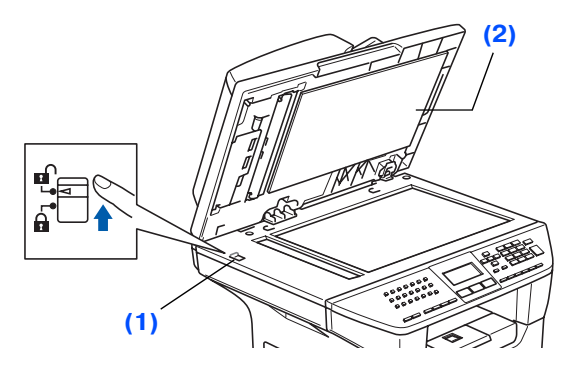

#### **4 Свържете захранващия кабел и телефонната линия**

#### **Още НЕ свързвайте паралелния или USB кабела.**

- **1** Уверете се, че устройството е изключено. Свържете захранващия кабел с устройството.
- 2 Включете кабела в контакта. Включете устройството от стартовия бутон.

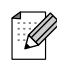

Ако на дисплея се появява Scanner Locked, веднага освободете блокировката на скенера и натиснете **Stop/Exit (Стоп/Изход)**.

3 Свържете единия край на телефонния кабел към куплунга на устройството, означен с **LINE** (ЛИНИЯ), а другия към телефонната розетка.

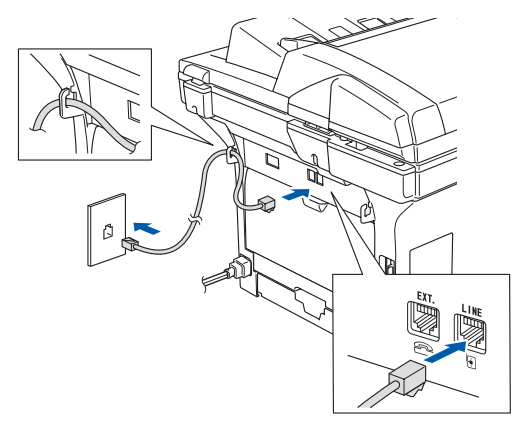

## **Внимание**

- Устройството трябва да бъде включено към заземен контакт.
- Докато свързвате включеното устройство към телефонната линия, вие сте защитени от евентуален токов удар по телефонната мрежа, тъй като то е заземено чрез контакта. По подобен начин, когато искате да преместите устройството, можете да се предпазите, като изключите първо телефонния, а след това - захранващия кабел.

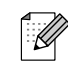

Ако ползвате една и съща линия с външен телефон, свържете я, както е показано по-долу.

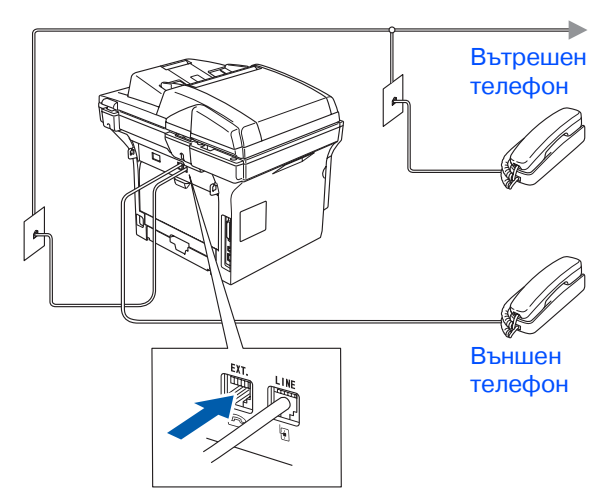

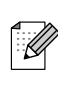

Ако ползвате една и съща линия с външен телефонен секретар, свържете я, както е показано по-долу.

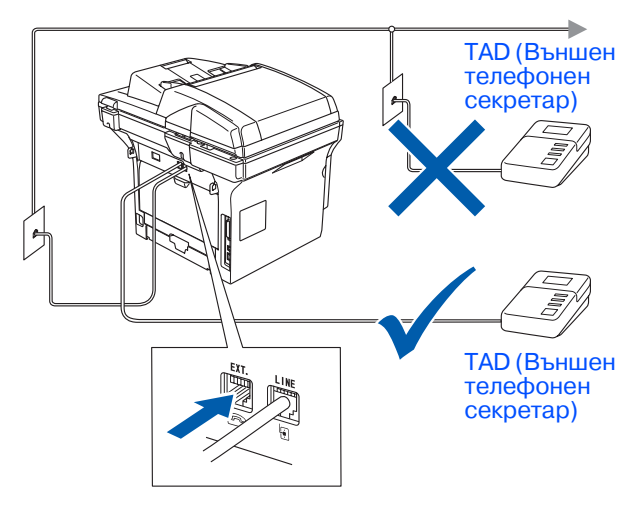

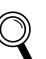

Моля настройте режима на получаване на External TAD.

#### 1нсталация на Инсталация на стройството устройството

®

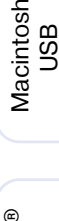

®

## Macintosh acintosh®<br>Network

## **<sup>5</sup> Настройте вашата държава**

Трябва да настроите държавата си за да може устройството да работи правилно на местните телекомуникационни линии във всяка държава.

1 Проверете дали устройството е включено, като свържете захранващия кабел и натиснете стартовия бутон.

Натиснете  $\Box$  или  $\Box$ , за да изберете държава.

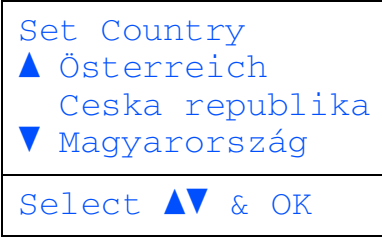

Натиснете **OK** когато на дисплея се изпише вашата държава.

**3** Дисплеят ще ви помоли да потвърдите избора на държавата.

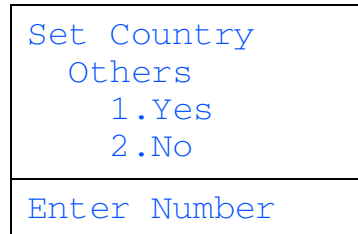

4 Ако на дисплея е изписана правилната държава, натиснете **1** за да отидете на Стъпка 6.

#### —**ИЛИ**—

Натиснете **2** за да се върнете на Стъпка 2 и да изберете държавата отново.

**5** Преди на дисплея да се появи Accepted за две секунди ще се появи надпис Please wait.

## **6 Избор на език**

Можете да промените езика на дисплея на Чешки, Унгарски, Полски или Английски.

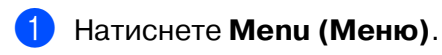

2 Натиснете **0**.

3 Натиснете **0**.

Натиснете  $\Box$  или  $\Box$  за да изберете езика си и натиснете **OK**.

5 Натиснете **Stop/Exit (Стоп/Изход)**.

# **Стъпка 1 Инсталация на устройството**

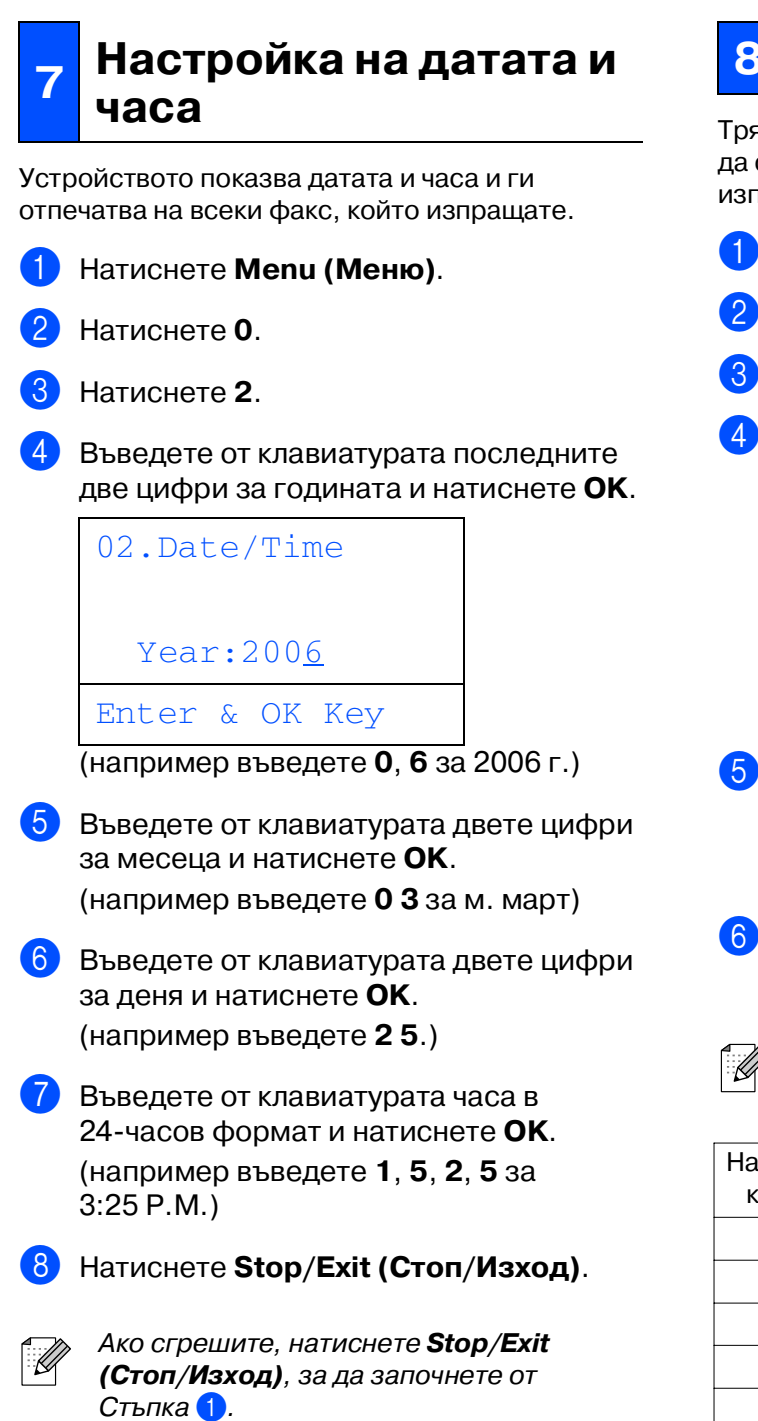

## **8 Настройка на ID**

Трябва да въведете името и факс номера си, за да се отпечатват на всички страници, които изпращате.

- 1 Натиснете **Menu (Меню)**.
- 2 Натиснете **0**.
- 3 Натиснете **3**.
	- 4 Въведете от клавиатурата факс номера си (до 20 цифри) и натиснете **OK**.

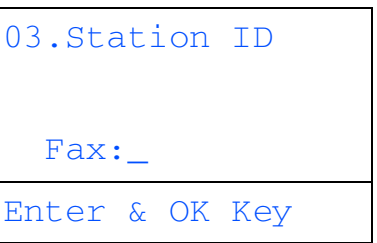

- 5 Въведете от клавиатурата телефонния си номер (до 20 цифри) и натиснете **OK**. (Ако телефонният и факс номерът ви съвпадат, въведете го повторно.)
- 6 Въведете от клавиатурата името си (до 20 букви) и натиснете **OK**.

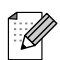

Следвайте таблицата, за да въведете името си.

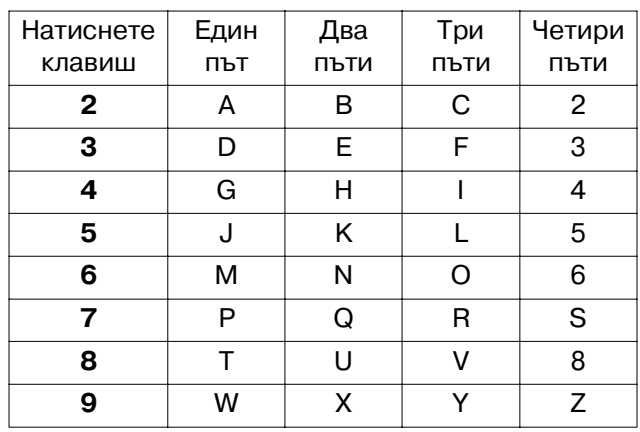

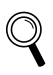

За повече подробности вижте "Въвеждане на текст" в Глава 3 на Ръководството на потребителя.

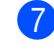

#### 7 Натиснете **Stop/Exit (Стоп/Изход)**.

#### 1нсталация на Инсталация на стройството устройството

Windows ndows<sup>®</sup><br>USB

 $\overline{\mathsf{z}}$ 

Macintosh ® g<br>S

Macintosh ® Network

# **<sup>9</sup> Режим на набиране**

Устройството е предварително настроено на тонов режим на набиране. Ако сте на пулсов режим на набиране(ротационен), то трябва да промените режима на набиране.

1 Натиснете **Menu (Меню)**.

- 2 Натиснете **0**.
- 3 Натиснете **4**.
- Натиснете ∩ или √ за да изберете Пулс (или Тон). Натиснете **OK**.
- 5 Натиснете **Stop/Exit (Стоп/Изход)**.

## **тон и пулс <sup>10</sup> Настройка на типа на телефонната линия**

Ако свързвате устройството към линия с включен PABX (PBX) или ISDN за изпращане и получаване на факсове, то е необходимо да промените съответно Типа на телефонната линия следвайки следните стъпки.

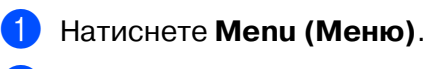

- 2 Натиснете **0**.
- 3 Натиснете **6**.
- Натиснете или , за да изберете режим.

Натиснете **OK**.

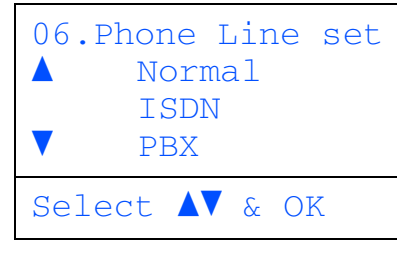

5 Натиснете **Stop/Exit (Стоп/Изход)**.

#### **PABX (PBX) и TRANSFER**

Устройството е първоначално настроено на "Normal", което му позволява да се свърже със стандартна PSTN (Обществена телефонна мрежа) линия. Въпреки, че много офиси използват централна телефонна система или Частна автоматична клонова обмяна (PABX). Устройството може да се свърже с повечето типове PABX (PBX). Функцията за припомняне на устройството поддържа само TBR. TBR се поддържа от повечето PABX (PBX) системи позволявайки ви да имате достъп до външна линия или да прехвърлите разговорите към друга вътрешна линия. Когато е настиснато **Tel/R (Tел/П)** значи функцията работи.

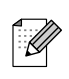

Можете да програмирате клавиш за бързо набиране **Tel/R (Tел/П)** на номер, съхранен в One%Touch (С едно докосване) или Speed-Dial (Бързо набиране). Когато програмирате One-Touch или Speed-Dial номер (**Menu (Меню)**, **2**, **3**, **1** или **2**, **3**, **2**) натиснете **Tel/R (Tел/П)** първо (екранът показва "!") и тогава въведете телефонен номер. Ако направите това, то няма нужда да натискате **Tel/R (Tел/П)** всеки път преди да наберете желания номер, използвайки One-Touch или Speed-Dial. (Вижте "Съхраняване на номера" в Глава 6 от Ръководството на потребителя.) Но ако не е избран PBX при настройките на Типа на телефонна линия, то не можете да използвате One-Touch или Speed-Dial номера, чието настискане **Tel/R (Tел/П)** е програмирано.

# **Стъпка 1 Инсталация на устройството**

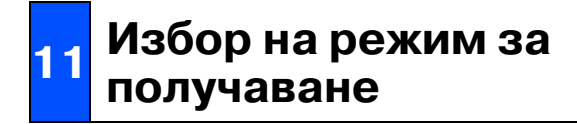

Има четири възможни режима на получаване: Fax Only, Fax/Tel, Manual и External TAD. Изберете режима Receive Mode, който най добре отговаря на нуждите ви.

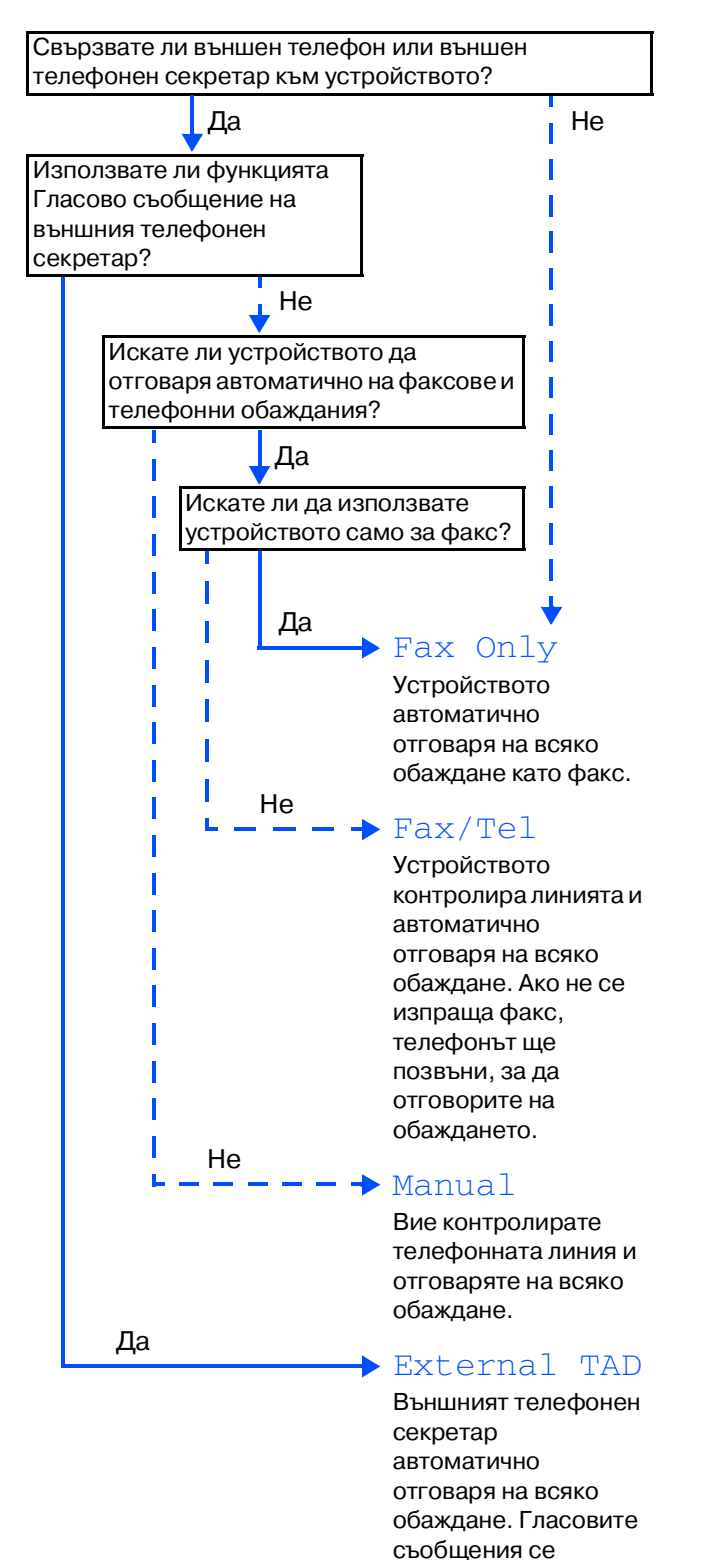

съхраняват във външния телефонен секретар. Факсовете се разпечатват.

- 1 Натиснете **Menu (Меню)**.
- 2 Натиснете **0**.
- 3 Натиснете **1**.
- Натиснете или , за да изберете режим. Натиснете **OK**.
	- 5 Натиснете **Stop/Exit (Стоп/Изход)**.
		- За повече подробности вижте "Получаване на факс" в Глава 5 на Ръководството на потребителя.

## **<sup>12</sup> Настройка на контраста на дисплея**

Можете да променяте контраста, така че дисплеят да изглежда по-светъл или по-тъмен.

- 1 Натиснете **Menu (Меню)**.
- 2 Натиснете **1**.
- 3 Натиснете **8**.
- Натиснете → за да увеличите контраста. —**ИЛИ**—

Натиснете за да намалите контраста.

Натиснете **OK**.

5 Натиснете **Stop/Exit (Стоп/Изход)**.

**Отидете на следващата страница, за да инсталирате драйверите и софтуера.**

<span id="page-8-0"></span>Следвайте инструкциите на тази страница за вашата операционна система и интерфейсен кабел. За най-новите драйвери и за най-доброто решение на вашия проблем или въпрос посетете Brother Solutions Center директно от драйвера или на адрес **<http://solutions.brother.com>**

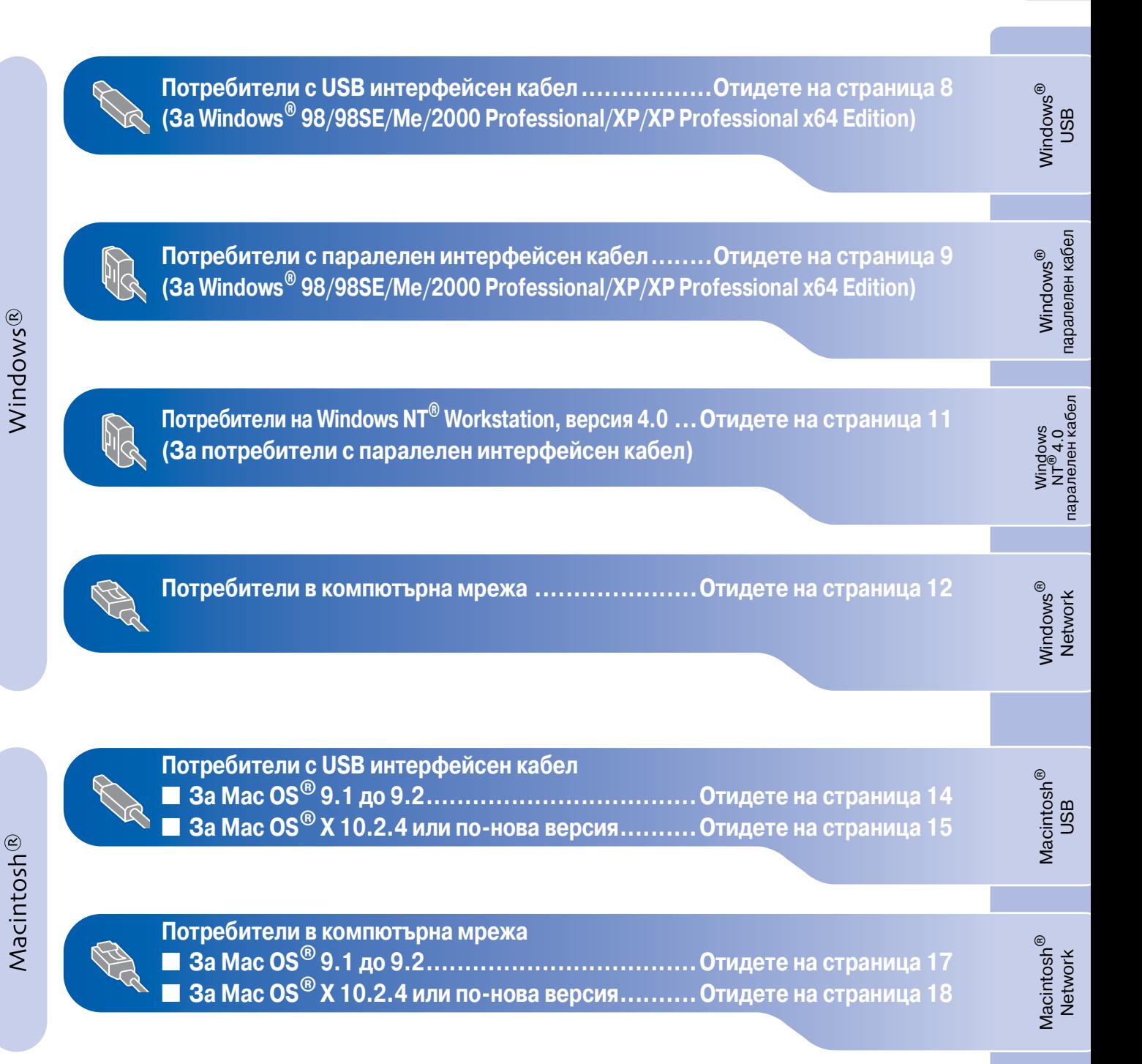

## <span id="page-9-0"></span>**Потребители с USB интерфейсен кабел (За Windows® 98/98SE/Me/2000 Professional/XP/XP Professional x64 Edition)**

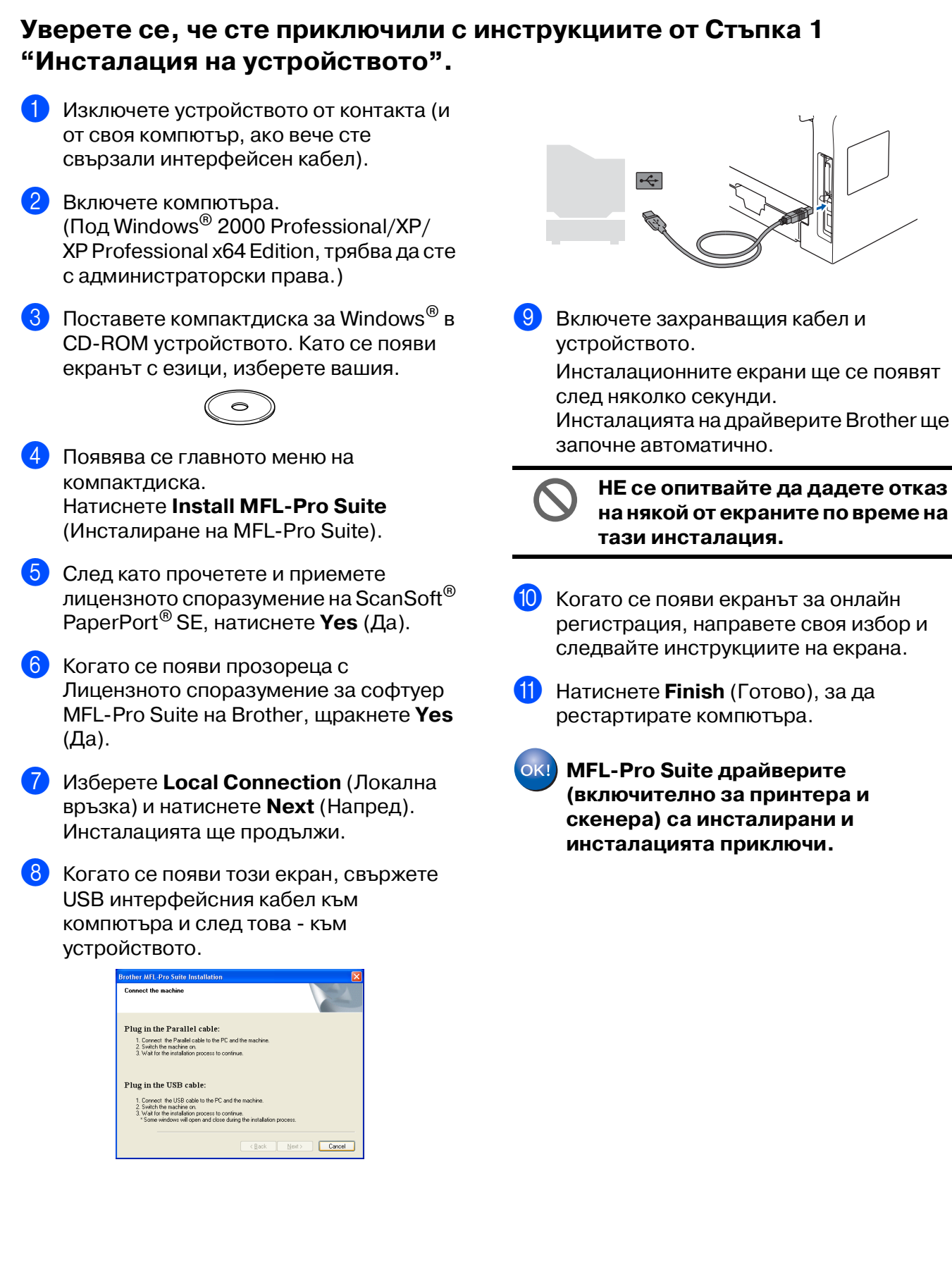

#### <span id="page-10-0"></span>**Потребители с паралелен интерфейсен кабел (За Windows® 98/98SE/Me/2000 Professional/XP/XP Professional x64 Edition) Уверете се, че сте приключили с инструкциите от Стъпка 1 "[Инсталация на устройството](#page-2-0)".** Изключете устройството от контакта (и 8 Когато се появи този екран, свържете от своя компютър, ако вече сте паралелния интерфейсен кабел към свързали интерфейсен кабел). компютъра и след това към устройството. Включете компютъра. (Под Windows® 2000 Professional/XP/ XP Professional x64 Edition, трябва да сте Plug in the Parallel cable с администраторски права.) 1. Connect the Parallel cable to t<br>2. Switch the machine on.<br>3. Wait for the installation process Поставете компактдиска за Windows $^{\circledR}$  в Plug in the USB cable .<br>Switch the machine on.<br>Wait for the installation process to continue.<br>" Some windows will open and close during th CD-ROM устройството. Като се появи екранът с езици, изберете вашия. Cancel **НЕ включвайте захранващия кабел, преди да свържете**  4 Появява се главното меню на **паралелния интерфейсен кабел.**  компактдиска. **Това може да повреди**  Натиснете **Install MFLPro Suite устройството. Brother**  (Инсталиране на MFL-Pro Suite). **препоръчва да свържете**  5 След като прочетете и приемете **устройството директно с**  лицензното споразумение на ScanSoft $^\circledR$ **компютъра.** PaperPort® SE, натиснете **Yes** (Да). 6 Когато се появи прозореца с

Лицензното споразумение за софтуер MFLPro Suite на Brother, щракнете **Yes** (Да).

7 Изберете **Local Connection** (Локална връзка) и натиснете **Next** (Напред). Инсталацията ще продължи.

Включете захранващия кабел и устройството.

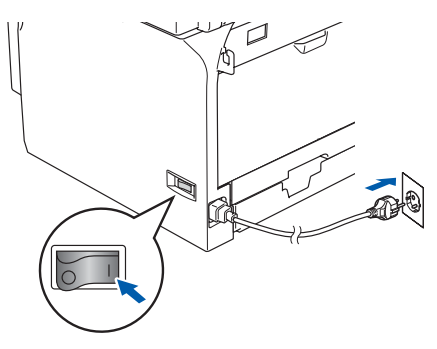

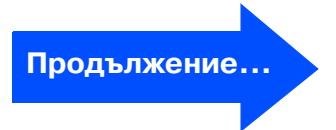

### **Потребители с паралелен интерфейсен кабел (За Windows® 98/98SE/Me/2000 Professional/XP/XP Professional x64 Edition)**

За потребители на Windows® 98/98SE/ Me/2000 Professional натиснете **Next** (Напред).

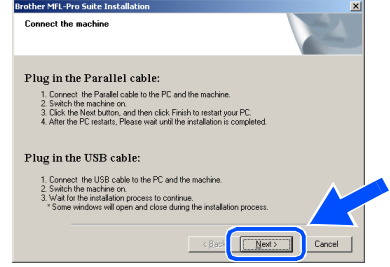

За потребители на Windows $^{\circledR}$  XP изчакайте, инсталацията на Brother драйверите ще започне автоматично. Екраните на инсталацията се редуват един след друг.

**НЕ се опитвайте да дадете отказ на някой от екраните по време на тази инсталация.**

**11** Когато се появи екранът за онлайн регистрация, направете своя избор и следвайте инструкциите на екрана.

12 Когато се появи следният екран, натиснете **Finish** (Готово) и изчакайте компютърът да рестартира Windows® и да продължи с инсталацията.

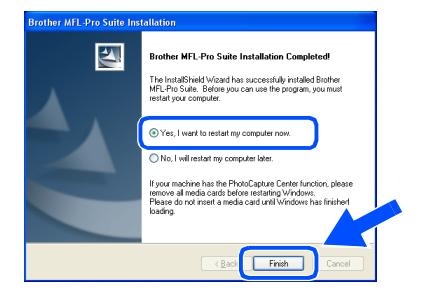

В След като компютърът се рестартира, инсталацията на Brother драйверите ще започне автоматично. Следвайте инструкциите на екрана. (Под Windows® 2000 Professional/XP/ XP Professional x64 Edition, трябва да сте с администраторски права.)

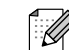

След рестартиране на компютъра **Installation Diagnostics** (Инсталационна диагностика) ще се включи автоматично. Ако инсталацията е неуспешна, то ще се покаже прозорец с резултатите от инсталацията Ако **Installation Diagnostics** (Инсталационна диагностика) е неуспешна, моля следвайте инструкциите на екрана или прочетете помощта онлайн или найючесто задаваните въпроси в **Start**/**All Programs** (Всички програми) (**Programs** (Програми))/**Brother**/ **MFL-Pro Suite MFC-XXXX** (където XXXX е наименованието на вашия модел).

OKI)

**MFLPro Suite драйверите (включително за принтера и скенера) са инсталирани и инсталацията приключи.**

Инсталиране на драйверите и софтуера

Инсталиране на драйверите и софтуера

Windows  $\overline{\mathsf{z}}$  $^{\circ}_{\circ}$ паралелен кабел

Windows

паралелен кабе

**Nindows** паралелен кабел

®

Инсталация на устройството

Инсталация на стройството

## <span id="page-12-0"></span>**За потребители на Windows NT® Workstation, версия 4.0**

#### **Уверете се, че сте приключили с инструкциите о[т Стъпка 1](#page-2-1)  "[Инсталация на устройството](#page-2-0)".**

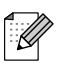

Преди да инсталирате MFL-Pro Suite, затворете всички отворени приложения.

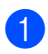

Изключете устройството от контакта.

Включете компютъра. Трябва да сте с администраторски права.

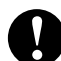

**НЕ включвайте захранващия кабел, преди да свържете паралелния интерфейсен кабел. Това може да повреди устройството.**

Свържете паралелния интерфейсен кабел с компютъра и след това - с устройството.

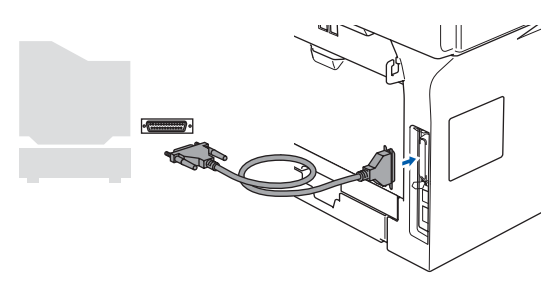

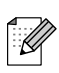

Brother препоръчва да свържете устройството директно с компютъра.

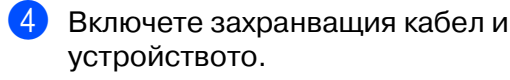

Поставете компактдиска за Windows® в CD-ROM устройството. Като се появи екранът с езици, изберете вашия.

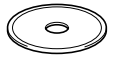

- 6 Появява се главното меню на компактдиска. Натиснете **Install MFLPro Suite** (Инсталиране на MFL-Pro Suite).
- 7 След като прочетете и приемете лицензното споразумение на ScanSoft $^\circledR$ PaperPort® SE, натиснете **Yes** (Да).
- 8 Когато се появи прозорецът с лицензното споразумение на софтуера Brother MFLPro Suite, натиснете **Yes** (Да), ако сте съгласни с него.
- 9 Изберете **Local Connection** (Локална връзка) и натиснете **Next** (Напред). Инсталацията ще продължи.
- 10 Когато се появи екранът за онлайн регистрация, направете своя избор и следвайте инструкциите на екрана.
- **(1)** Натиснете Finish (Готово) и изчакайте компютърът да рестартира Windows® и да продължи с инсталацията. (Трябва да сте с администраторски права.)

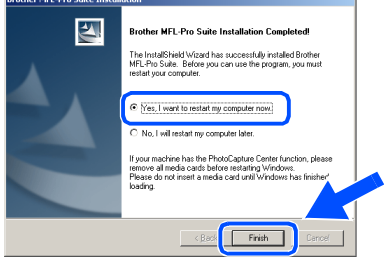

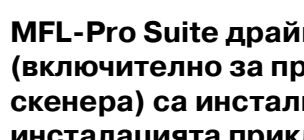

**MFLPro Suite драйверите (включително за принтера и скенера) са инсталирани и инсталацията приключи.**

## <span id="page-13-0"></span>**Потребители в компютърна мрежа (За Windows® 98/98SE/Me/NT/2000 Professional/XP/XP Professional x64 Edition)**

#### **Уверете се, че сте приключили с инструкциите от Стъпка 1 ["Инсталация на устройството"](#page-2-0).**

- Изключете устройството от контакта.
- 2 Свържете мрежовия кабел към устройството и след това към свободен порт на хъба.

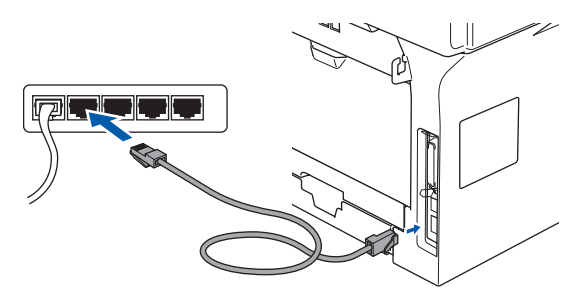

Включете захранващия кабел и устройството.

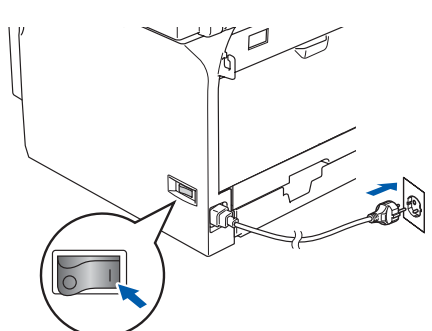

4 Включете компютъра. (Под Windows® 2000 Professional/XP/ XP Professional x64 Edition/ Windows NT $^{\circ}$  4.0, трябва да сте с администраторски права.) Преди да инсталирате MFL-Pro Suite, затворете всички отворени приложения.

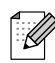

Ако ползвате софтуера Personal Firewall, деактивирайте го преди инсталацията. След като се уверите, че може да разпечатвате, активирайте отново Personal Firewall.

Поставете компактдиска за Windows $^{\circledR}$  в СD-ROM устройството. Ако се появи екранът с имена на моделите, изберете вашия. Като се появи екранът с езици, изберете вашия.

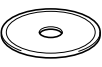

- 6 Появява се главното меню на компактдиска. Натиснете **Install MFLPro Suite** (Инсталиране на MFL-Pro Suite).
- 7 След като прочетете и приемете лицензното споразумение на ScanSoft $^\circledR$ PaperPort® SE, натиснете **Yes** (Да).
- 8 Когато се появи прозорецът с лицензното споразумение на софтуера Brother MFL-Pro Suite, прочетете го и натиснете **Yes** (Да), ако сте съгласни с неговите условия.
- 9 Изберете **Network Connection** (Мрежа) и натиснете **Next** (Напред).
- **10** Инсталацията на Brother драйверите ще започне автоматично. Екраните на инсталацията се редуват един след друг. Изчакайте, ще отнеме няколко секунди да се появят всички екрани.

**НЕ се опитвайте да дадете отказ на някой от екраните по време на тази инсталация.**

**П** Ако устройството е настроено за вашата мрежа, изберете устройството от списъка и натиснете **Next** (Напред).

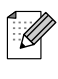

Този прозорец няма да се появи, ако само едно устройство от този модел на Brother е свързано към мрежата - то ще бъде избрано автоматично.

## Windows®

- В Ако устройството още не конфигурирано да се използва в мрежа, то екранът ще ви помоли да натиснете **OK** и тогава ще се появи прозорец **Configure IP Address** (Конфигуриране на IP адрес). Въведете съответния за мрежата IP адрес, като следвате инструкциите на екрана.
- **6** Когато се появи екранът за онлайн регистрация, направете своя избор и следвайте инструкциите на екрана.
- **14** Щракнете Finish (Готово) за да рестартирате компютъра си. (Под Windows ® 2000 Professional/XP/ XP Professional x64 Edition/ Windows NT $^\circledR$  4.0, трябва да сте с администраторски права.)

**OK!** MFL-Pro Suite драйверите **(включително за мрежовия принтер и скенер на Brother) са инсталирани и инсталацията приключи.**

- За мрежови инсталации не се поддържа опцията **Repair MFLPro Suite** (Поправка на MFL-Pro Suite) от главното меню.
- Мрежовото сканиране, мрежовият Remote Setup, мрежовото получаване PC-FAX не се поддържат от Windows  $NT^{\circledR}$  4.0.
- За конфигурация на разширени функции на мрежата като LDAP, Сканирай към FTP и Изпрати по факса към сървъра, вижте Ръководството за употреба на програма и на мрежовия потребител намиращи се на компактдиска.

Инсталация на Инсталация на устройството устройството

Инсталиране на драйверите и софтуера

Инсталиране на драйверите и софтуера

## **Инсталиране на драйверите и софтуера Стъпка 2**

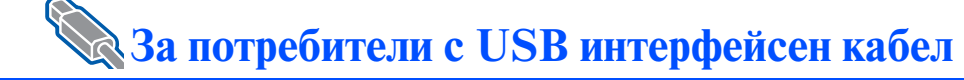

## <span id="page-15-0"></span>**За Mac OS® 9.1 до 9.2**

**Уверете се, че сте приключили с инструкциите от [Стъпка 1](#page-2-1)  ["Инсталация на устройството"](#page-2-0).**

- Изключете устройството от контакта (и от своя Macintosh®, ако вече сте свързали интерфейсен кабел).
- Включете своя Macintosh $^{\circledR}$ .
- $\boxed{3}$  Поставете компактдиска за Macintosh $^\circledR$ в CD-ROM устройството.

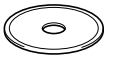

4 Щракнете два пъти върху иконата **Start Here OS 9.1-9.2** (Начало OS 9.1-9.2), за да инсталирате драйверите за принтера и скенера. Като се появи екранът с езици, изберете вашия.

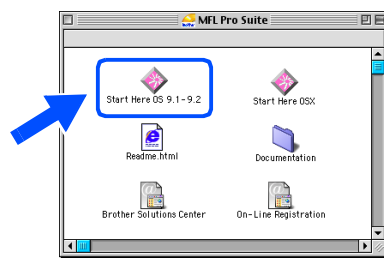

- **5** Натиснете MFL-Pro Suite, за да извършите инсталацията.
- 6 Следвайте инструкциите на екрана и рестартирайте своя Macintosh®.
- 7 Свържете USB интерфейсния кабел със своя Macintosh $^{\circledR}$  и след това - с устройството.

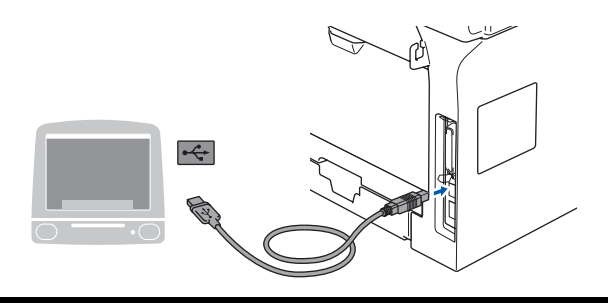

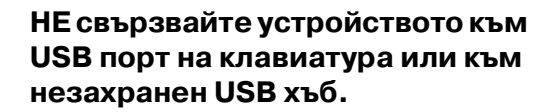

- 8 Включете захранващия кабел и устройството.
- 9 От менюто Apple® отворете **Chooser** (Периферни устройства).
- 0 Щракнете върху иконата **Brother Laser**. Отдясно в **Chooser** (Периферни устройства) изберете устройството, на което искате да печатате. Затворете **Chooser** (Периферни устройства).

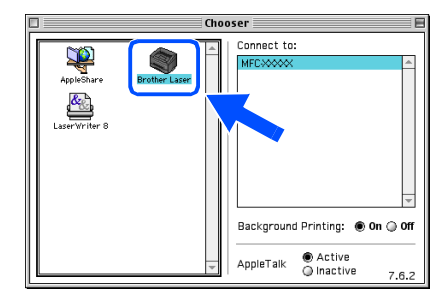

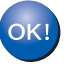

**MFLPro Suite, драйверите за принтера и скенера са инсталирани.**

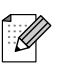

ControlCenter2 не се поддържа от Mac OS® 9.1 до 9.2.

## <span id="page-16-0"></span>**За Mac OS® X 10.2.4 или понова версия**

**Уверете се, че сте приключили с инструкциите от [Стъпка 1](#page-2-1)  "[Инсталация на устройството](#page-2-0)".**

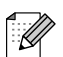

За потребители на Mac OS® X 10.2.0 до 10.2.3 - осъвременете към Mac  $OS^{\circledast}$  X 10.2.4 или по-нова версия. (За найновата информация за Mac  $OS^{\circledast}$  X, посетет[е http://solutions.brother.com\)](http://solutions.brother.com)

- 1 Изключете устройството от контакта (и от своя Macintosh®, ако вече сте свързали интерфейсен кабел).
- - Включете своя Macintosh<sup>®</sup>.
	- Поставете компактдиска за Macintosh<sup>®</sup> в CD-ROM устройството.

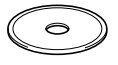

4 Щракнете два пъти върху иконата **Start Here OSX** (Начало OSX) за да инсталирате драйверите за принтера и MFL-Pro Suite. Като се появи екранът с езици, изберете вашия.

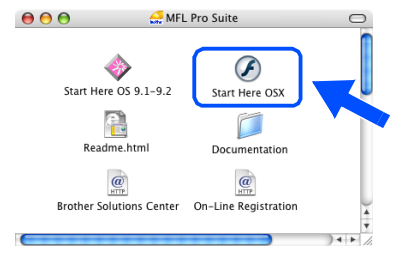

- 5 Натиснете **MFLPro Suite**, за да извършите инсталацията.
- 6 Следвайте инструкциите на екрана и рестартирайте своя Macintosh®.

7 След като се появи прозорецът **DeviceSelector** (Селектор на устройства), свържете USB интерфейсния кабел със своя Macintosh $^{\circledR}$  и след това - с устройството.

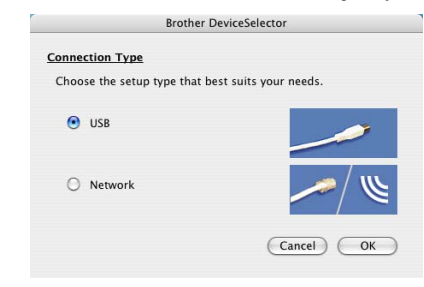

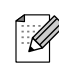

Прозорецът **DeviceSelector** (Селектор на устройства) няма да се появи, ако сте свързали също USB интерфейсен кабел към устройството, преди да рестартирате своя Macintosh®, или ако записвате върху друга версия на софтуера Brother, инсталирана преди това. Ако срещнете този проблем, моля продължете инсталацията но пропуснете Стъпка 9. Вие трябва да изберете вашия принтер Brother от падащия списък с Модели на главния екран на ControlCenter2. (За повече информация вижте Ръководството за употреба на програма на компактдиска).

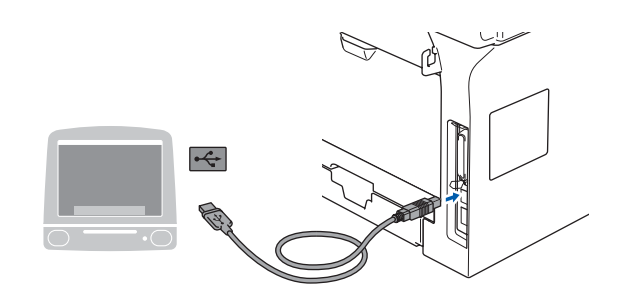

**НЕ свързвайте устройството към USB порт на клавиатура или към незахранен USB хъб.**

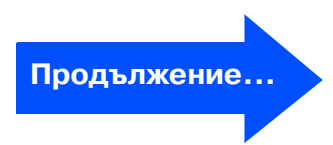

# Лнсталиране на драйверите и софтуера Инсталиране на драйверите и софтуера

Macintosh

USB

®

## **За потребители с USB интерфейсен кабел**

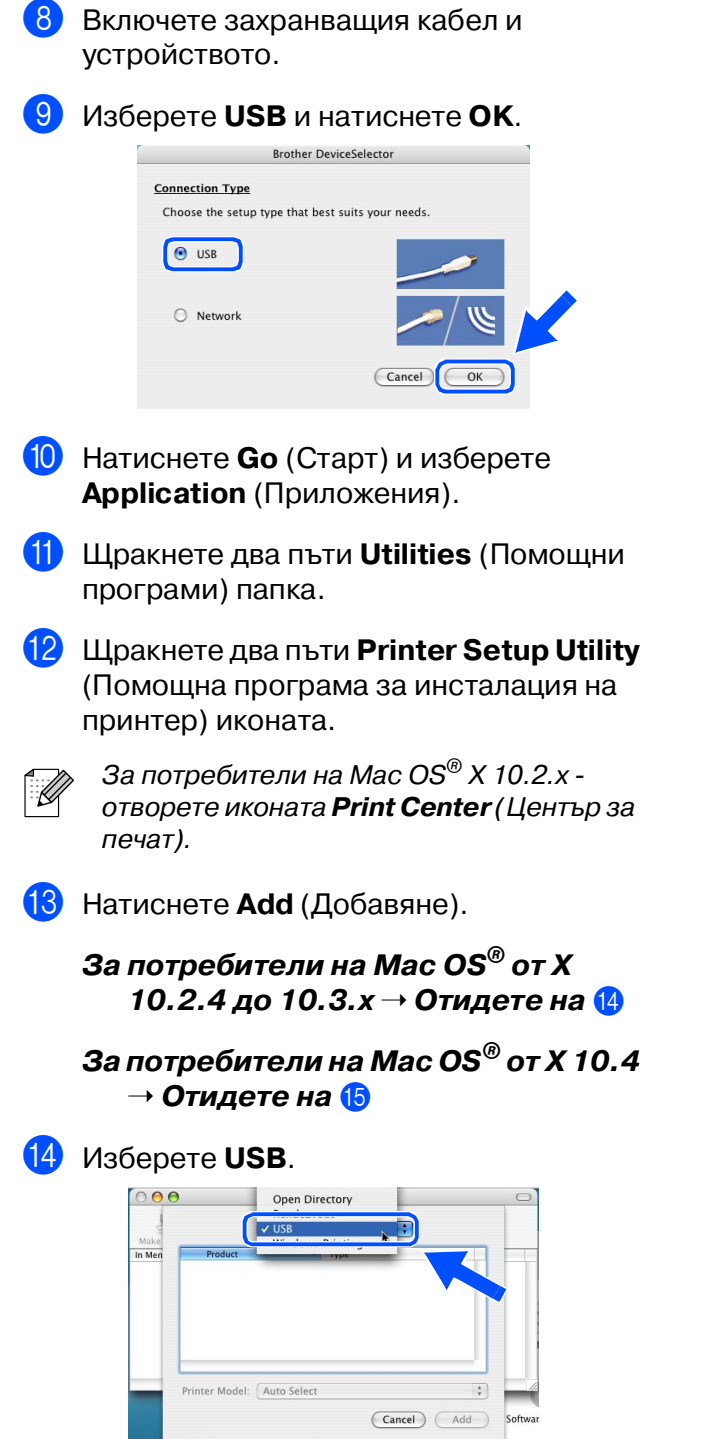

**15** Изберете наименованието на вашия модел и натиснете **Add** (Добавяне).

#### **За потребители на Mac OS® X 10.2.4 до 10.3 версия:**

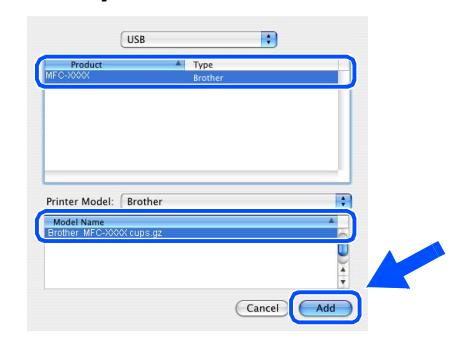

#### **За потребители на Mac OS® X 10.2.4 или повисока версия:**

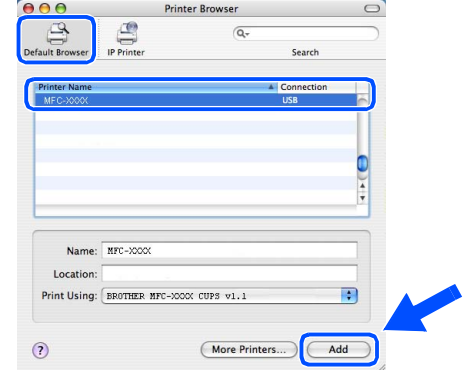

**<u><b>6**</u> Натиснете Printer Setup Utility (Помощна програма за инсталация на принтер) и изберете **Quit Printer Setup Utility** (Изход от помощната програма за инсталация на принтер).

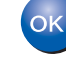

**MFLPro Suite, драйвера и Brother ControlCenter2 са инсталирани.**

## **За потребители в компютърна мрежа**

## <span id="page-18-0"></span>**За Mac OS® 9.1 до 9.2**

#### **Уверете се, че сте приключили с инструкциите от [Стъпка 1](#page-2-1)  "[Инсталация на устройството](#page-2-0)".**

Изключете устройството от контакта (и от своя Macintosh®, ако вече сте свързали интерфейсен кабел).

Включете своя Macintosh<sup>®</sup>.

Поставете компактдиска за Macintosh $^{\circledR}$ в CD-ROM устройството.

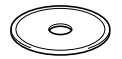

4 Щракнете два пъти върху иконата **Start Here OS 9.1-9.2** (Начало OS 9.1-9.2), за да инсталирате драйверите за принтера. Като се появи екранът с езици, изберете вашия.

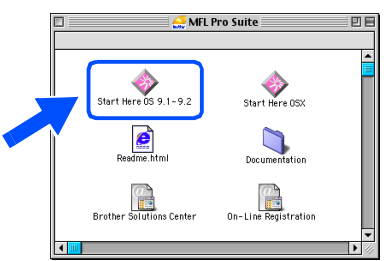

- 5 Натиснете **MFLPro Suite**, за да извършите инсталацията.
- 6 Следвайте инструкциите на екрана и рестартирайте своя Macintosh®.
- 7 Свържете мрежовия интерфейсен кабел към устройството и след това към свободен порт на хъба.

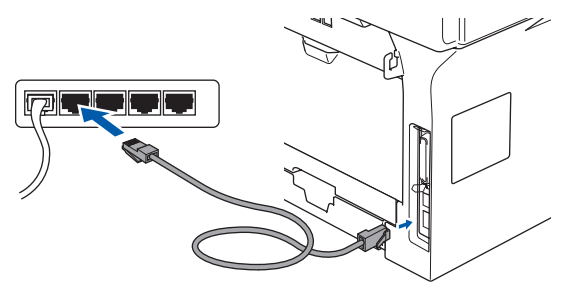

- 8 Включете захранващия кабел и устройството.
- 9 От менюто Apple® отворете **Chooser** (Периферни устройства).
- 0 Щракнете върху иконата **Brother Laser (IP)** и изберете **BRN\_XXXXXX**. Затворете **Chooser** (Периферни устройства).

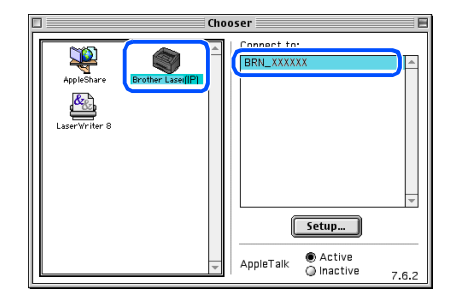

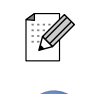

XXXXXX са последните шест символа от Ethernet адреса.

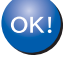

**Драйверите за MFL-Pro Suite и принтера са инсталирани.**

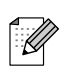

ControlCenter2 и Мрежово сканиране не се поддържа от Mac OS<sup>®</sup> 9.1 до 9.2.

USB

Macintosh

**lacintosh** 

Network

®

Инсталиране на драйверите и софтуера

## **За потребители в компютърна мрежа**

## <span id="page-19-0"></span>**За Mac OS® X 10.2.4 или понова версия**

**Уверете се, че сте приключили с инструкциите от [Стъпка 1](#page-2-1)  ["Инсталация на устройството"](#page-2-0).**

- Изключете устройството от контакта и от Macintosh®.
- Включете своя Macintosh<sup>®</sup>.
- Поставете компактдиска за Macintosh $^\circledR$ в CD-ROM устройството.

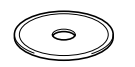

4 Щракнете два пъти върху иконата **Start Here OSX** (Начало OSX) за да инсталирате драйверите за принтера и скенера. Като се появи екранът с езици, изберете вашия.

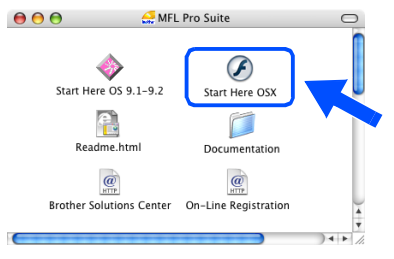

- **5** Натиснете MFL-Pro Suite, за да извършите инсталацията.
- 6 Следвайте инструкциите на екрана и рестартирайте своя Macintosh®.
- 7 След като се появи прозорецът **DeviceSelector** (Селектор на устройства), свържете мрежовия интерфейсен кабел към устройството и след това към свободен порт на хъба.

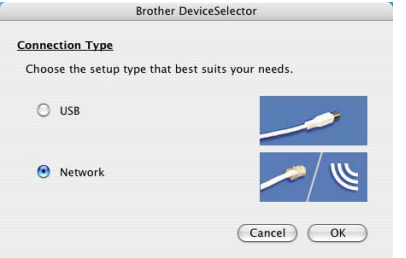

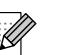

Прозорецът **DeviceSelector** (Селектор на устройства) няма да се появи, ако сте свързали също USB интерфейсен кабел към устройството, преди да рестартирате своя Macintosh®, или ако записвате върху друга версия на софтуера Brother, инсталирана преди това. Ако срещнете този проблем, моля продължете инсталацията но пропуснете Стъпките от 9 до 11. Вие трябва да изберете вашия принтер Brother от падащия списък с Модели на главния екран на ControlCenter2. (За повече информация вижте Ръководството за употреба на програма на компактдиска).

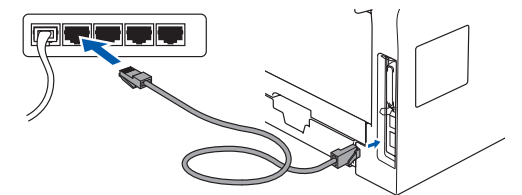

- 8 Включете захранващия кабел и устройството.
- 9 Изберете **Network** (Мрежа) и натиснете **OK**.
- 0 Ако искате да използвате бутона **Scan (Сканиране)** на принтера, то трябва да означите квадратчето **Register your computer with the "Scan To" functions at the machine** (Регистрирайте в устройството компютъра си с функции "Сканирай към") и да въведете наименованието, което искате да използвате за своя Macintosh® в **Display Name** (Показване на име). Това име ще се появява на дисплея на принтера когато натиснете бутона **Scan (Сканиране)** и избирате опция сканиране. Можете да въведете произволно наименование с дължина до 15 символа. (За повече информация относно мрежовото сканиране, вижте Глава 10 на Ръководството за употреба на програма на компактдиска.)

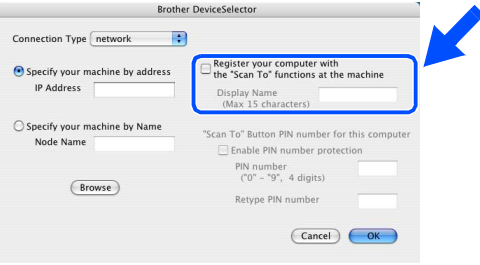

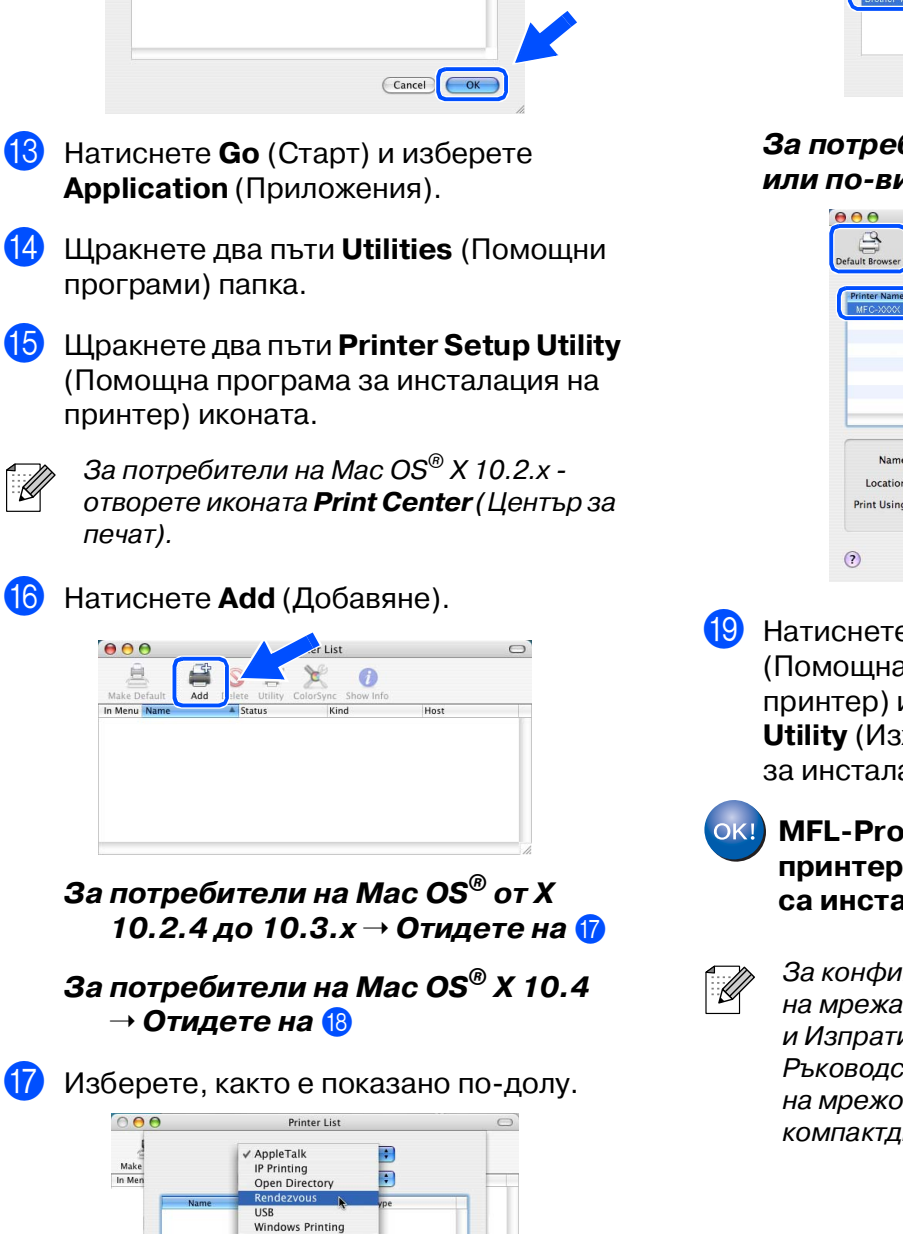

A Натиснете **Browse** (Преглед).

отново **OK** за да затворите **DeviceSelector** (Селектор на

устройства).

 $000$ 

Make<br>In Mer

Character Set:Western (Mac) Printer Model: Auto Select

 $\begin{tabular}{|c|c|} \hline \textbf{Cancel} & \textbf{Add} \\ \hline \end{tabular}$ 

model<br>Brother MFC-XXXXX

B Изберете наименованието на вашия модел и натиснете **OK**. Щракнете

IP address<br>10.148.100.12

Node name<br>BRN\_6005ED

H Изберете наименованието на вашия модел и натиснете **Add** (Добавяне).

**За потребители на Mac OS® X 10.2.4 до 10.3 версия:**

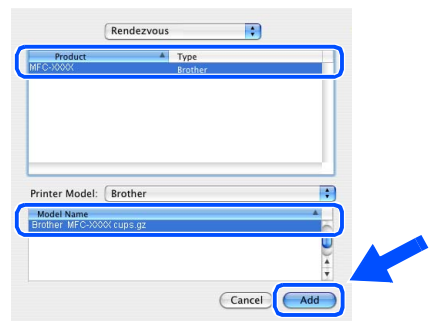

#### **За потребители на Mac OS® X 10.2.4 или повисока версия:**

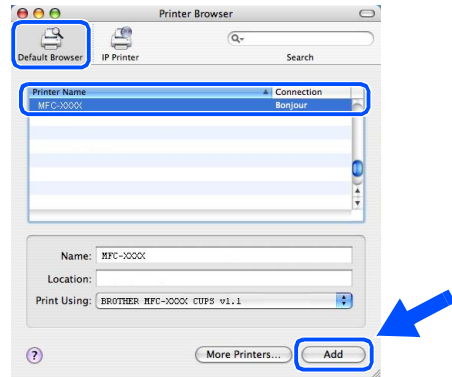

## **19** Натиснете Printer Setup Utility (Помощна програма за инсталация на принтер) и изберете **Quit Printer Setup**

**Utility** (Изход от помощната програма за инсталация на принтер).

#### **MFLPro Suite, драйверите за принтера, скенера и ControlCenter2 са инсталирани.**

За конфигурация на разширени функции на мрежата като LDAP, Сканирай към FTP и Изпрати по факса към сървъра, вижте Ръководството за употреба на програма и на мрежовия потребител намиращи се на компактдиска.

®

## **Опции**

Устройството разполага със следните опционални аксесоари. С добавянето на тези елементи можете да разширите възможностите на устройството.

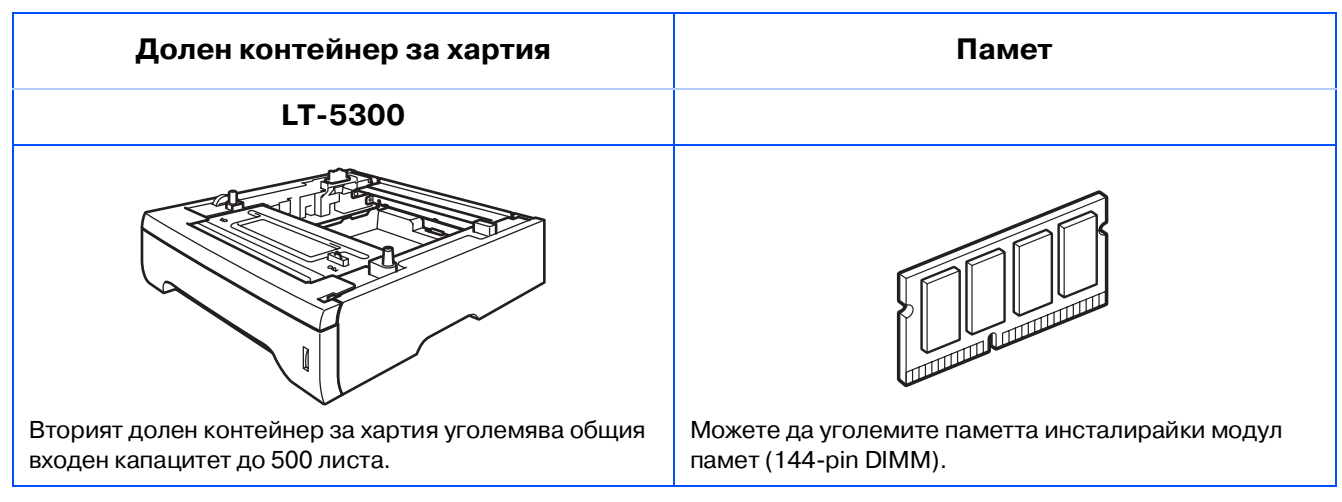

## **Консумативи за подмяна**

Когато стане нужда да се подменят консумативи, на дисплея се показва съобщение за грешка.

За повече информация относно консумативите за вашия принтер посетете <http://solutions.brother.com>или се свържете с местния доставчик на Brother.

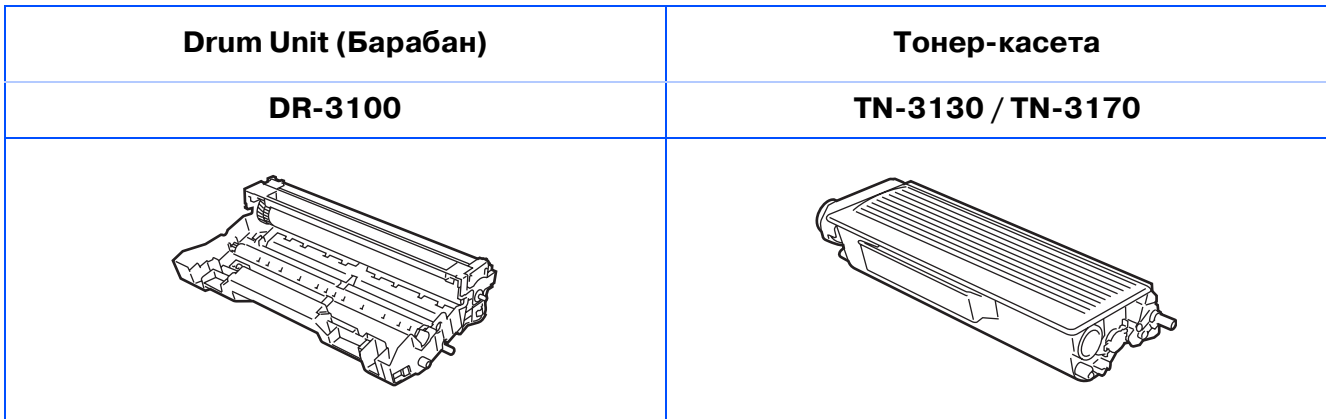

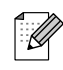

Гаранцията не важи при използване на неоригинални консумативи.

#### **Търговски марки**

Графичният знак на Brother е регистрирана търговска марка на Brother Industries, Ltd. Brother е регистрирана търговска марка на Brother Industries, Ltd.

Multi-Function Link е регистрирана търговска марка на Brother International Corporation.

Windows, Microsoft и Windows NT са регистрирани търговски марки на Microsoft в САЩ и в други страни. Macintosh и True Type са регистрирани търговски марки на Apple Computer, Inc.

Postscript и Postscript Level 3 са търговски марки или регистрирани търговски марки на Adobe Systems Incorporated.

PaperPort е регистрирана търговска марка на ScanSoft, Inc.

Presto! PageManager е регистрирана търговска марка на NewSoft Technology Corporation.

Всяка компания, чийто софтуер е споменат в това Ръководство, притежава Лицензно споразумение, специфично за собствените й програми.

**Всички марки и имена на продукти, споменати в това Ръководство, са регистрирани търговски марки на съответните компании.**

#### **Съставяне и публикуване**

Това ръководство е съставено и публикувано под контрола на Brother Industries Ltd. на базата на най новите описания и спецификации на продукта.

Съдържанието на това ръководство и спецификациите на този продукт може да бъдат променяни без предизвестие.

Brother си запазва правото да прави промени без предизвестие в спецификациите и съдържащите се тук материали и не носи отговорност за каквито и да е вреди (включително последващи), възникнали вследствие на използването на предоставените материали, включително, но без ограничение до печатни и други грешки, свързани с публикацията.

Този продукт е предназначен за професионална употреба.

©2006 Brother Industries, Ltd. ©1998-2006 TROY Group, Inc.

©19832006 PACIFIC SOFTWORKS INC.

Този продукт включва софтуера "KASAGO TCP/IP" разработен от Elmic Systems, Inc. ВСИЧКИ ПРАВА ЗАПАЗЕНИ.

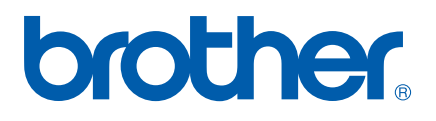